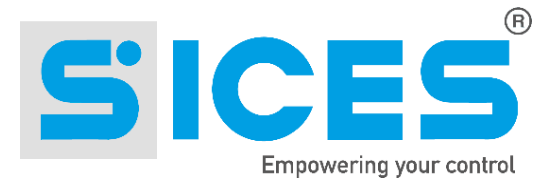

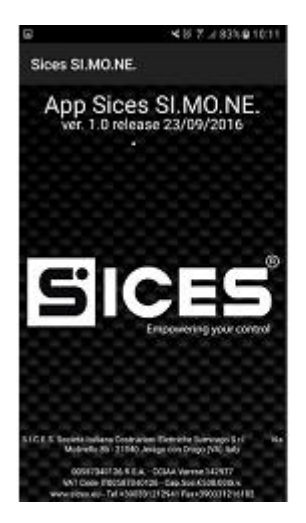

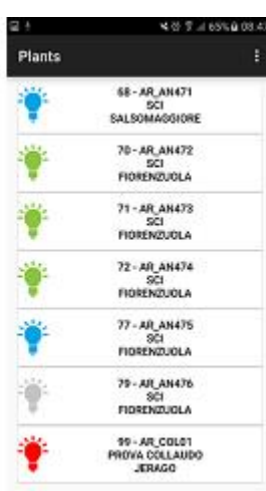

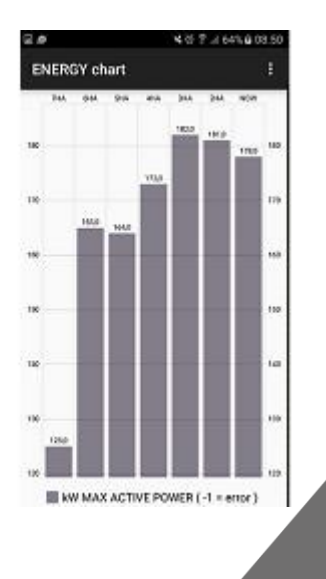

# User's Guide **SICES SI.MO.NE APP**

Nome File: EAAM057900EN.docx Rev. 00 Data: 10/10/2016 ID Documento: EAAM0554 Prodotto: SICES SI.MO.NE.

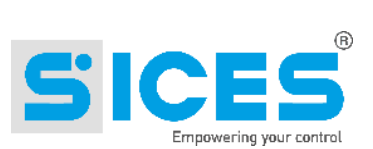

# Summary

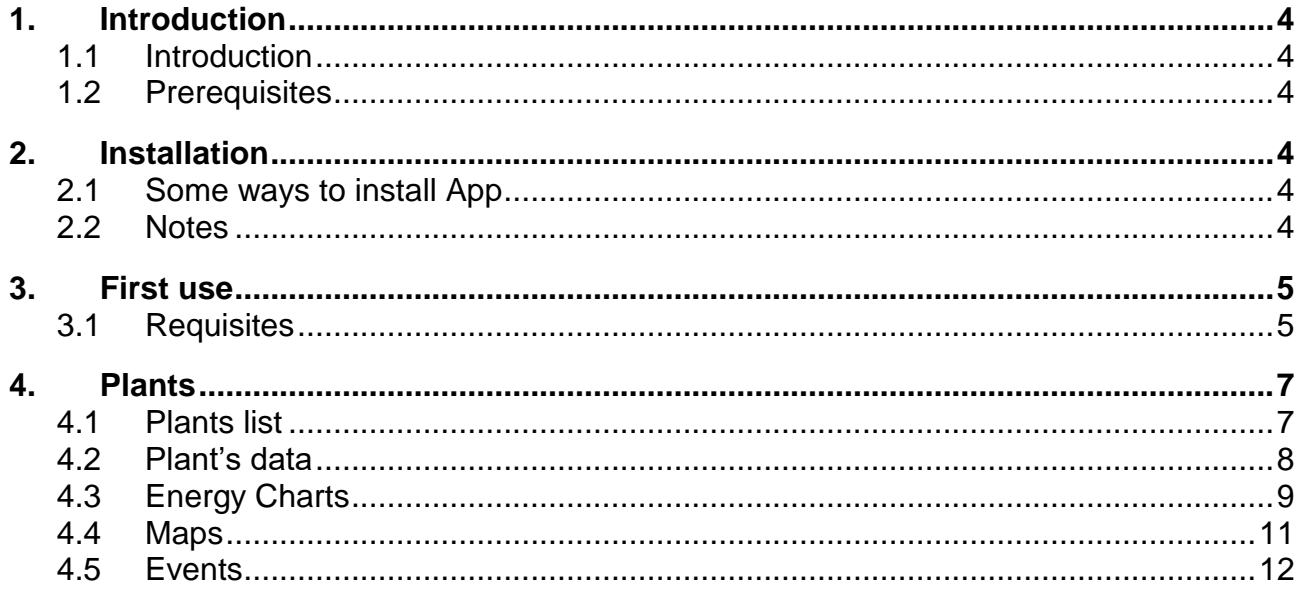

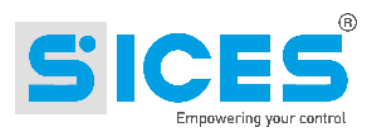

# <span id="page-3-0"></span>1. Introduction

### <span id="page-3-1"></span>1.1 Introduction

This manual shows the correct procedure for using the "Sices SI.MO.NE 1.xx" software for the monitoring of SICES Srl devices for the control of gensets using Android phone.

### <span id="page-3-2"></span>1.2 Prerequisites

The use of the "SicesSI.MO.NE1xx" software is addressed to qualified personnel with specific expertise in the use and installation of emergency gensets and, in case, of parallel applications. It is necessary to acknowledge the electric diagram of the installation, the type of plant and the operation sequences required. Before using the software, it is necessary to read this manual and the User manual of the device to be configured carefully.

The minimum hardware/software requirements for the installation of Sices SI.MO.NE1xx are:

- Android Phone with API Level 11 or superior
- Samsung S3 Type or superior

# <span id="page-3-3"></span>2. Installation

#### <span id="page-3-4"></span> $2.1$ **Some ways to install App**

- Connect your phone to computer and copy the .apk file into device, open it and install.
- Download into phone the .apk file by e-mail, open it and install.
- Install the App by Google Play (search "sices simone").

#### <span id="page-3-5"></span> $2.2$ **Notes**

- Sices SI.MO.NE works well with almost of Android phone.
- "Option command" depends by phone model or your settings (press physical button or press virtual button on the tool bar).
- Automatic refresh is not available to save internet traffic.

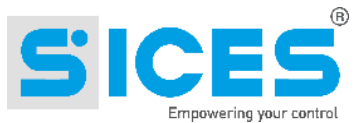

#### <span id="page-4-0"></span> $3<sub>l</sub>$ **First use**

#### <span id="page-4-1"></span>**Requisites**  $3.1$

When you use the app for the first time, there's no login data, you need SI.MO.NE account to access at your information about your controller, please contact sales department:

- Username = "your username".
- Password = "your password".
- Server Address = default settings, sices simone IP.
- $\bullet$  Port = default settings, 3306.
- Database = default settings, "simone".

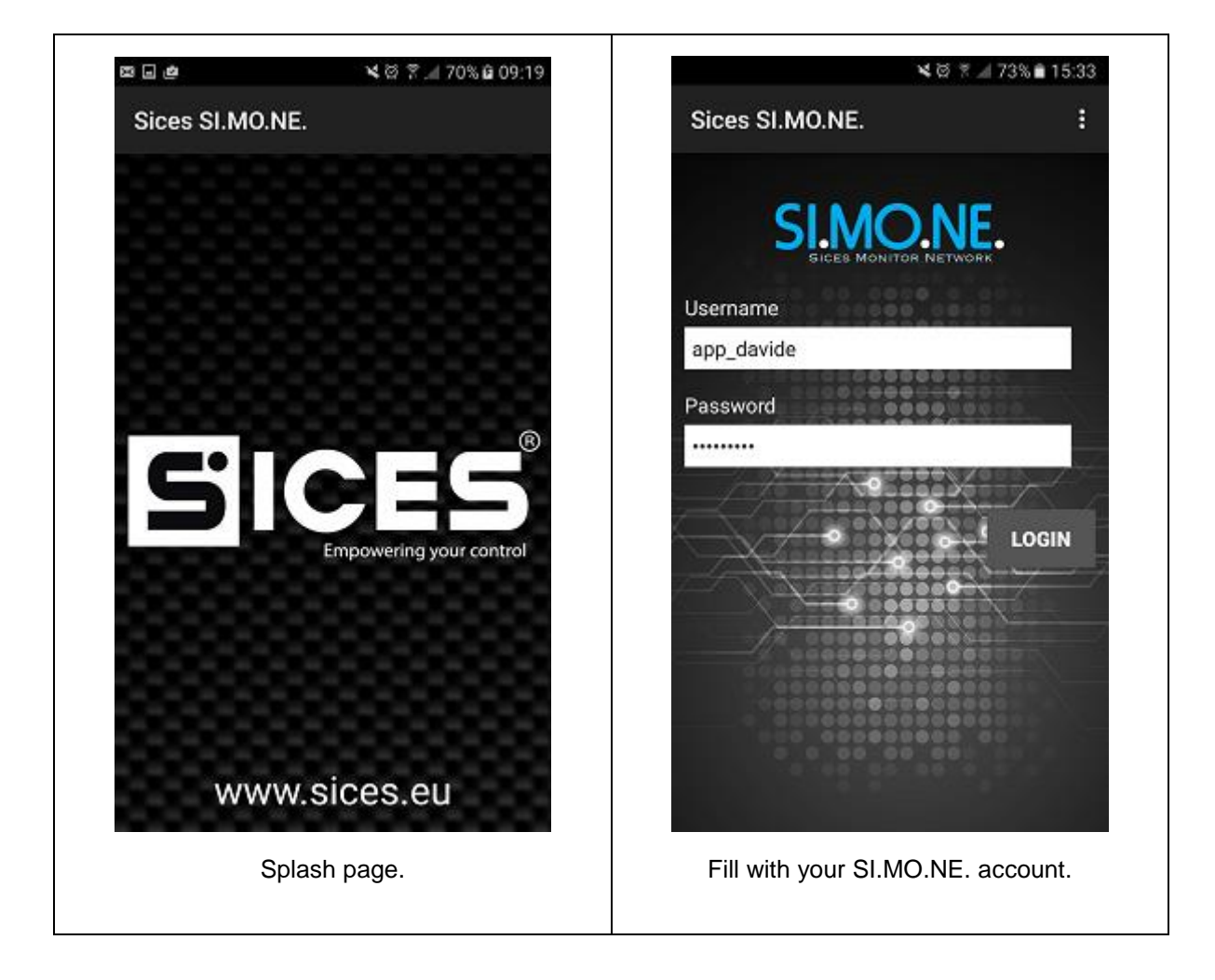

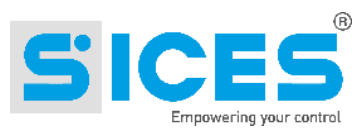

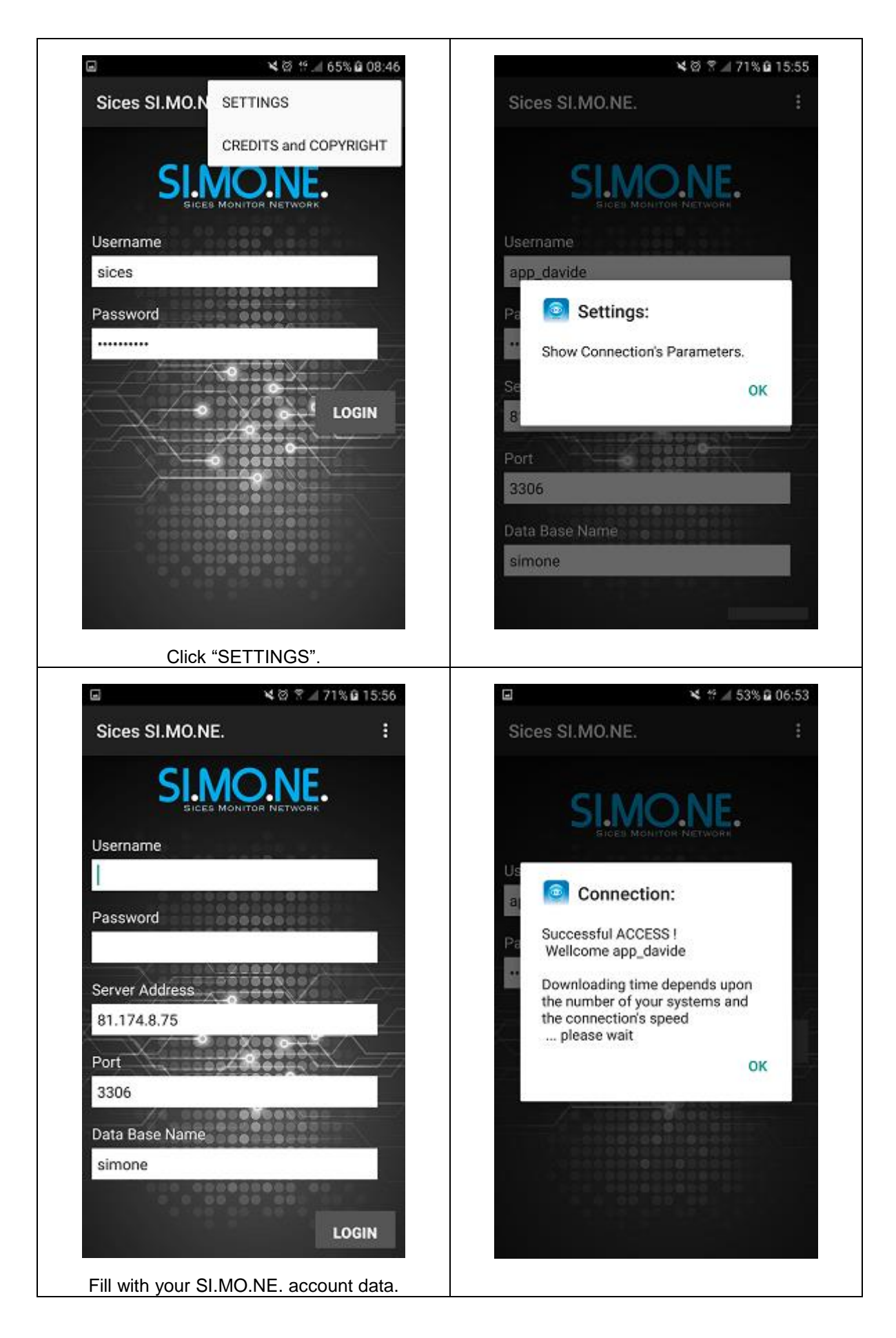

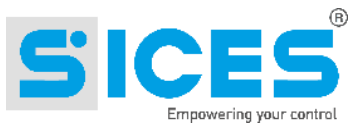

#### <span id="page-6-0"></span>**Plants** 4

## <span id="page-6-1"></span>4.1 Plants list

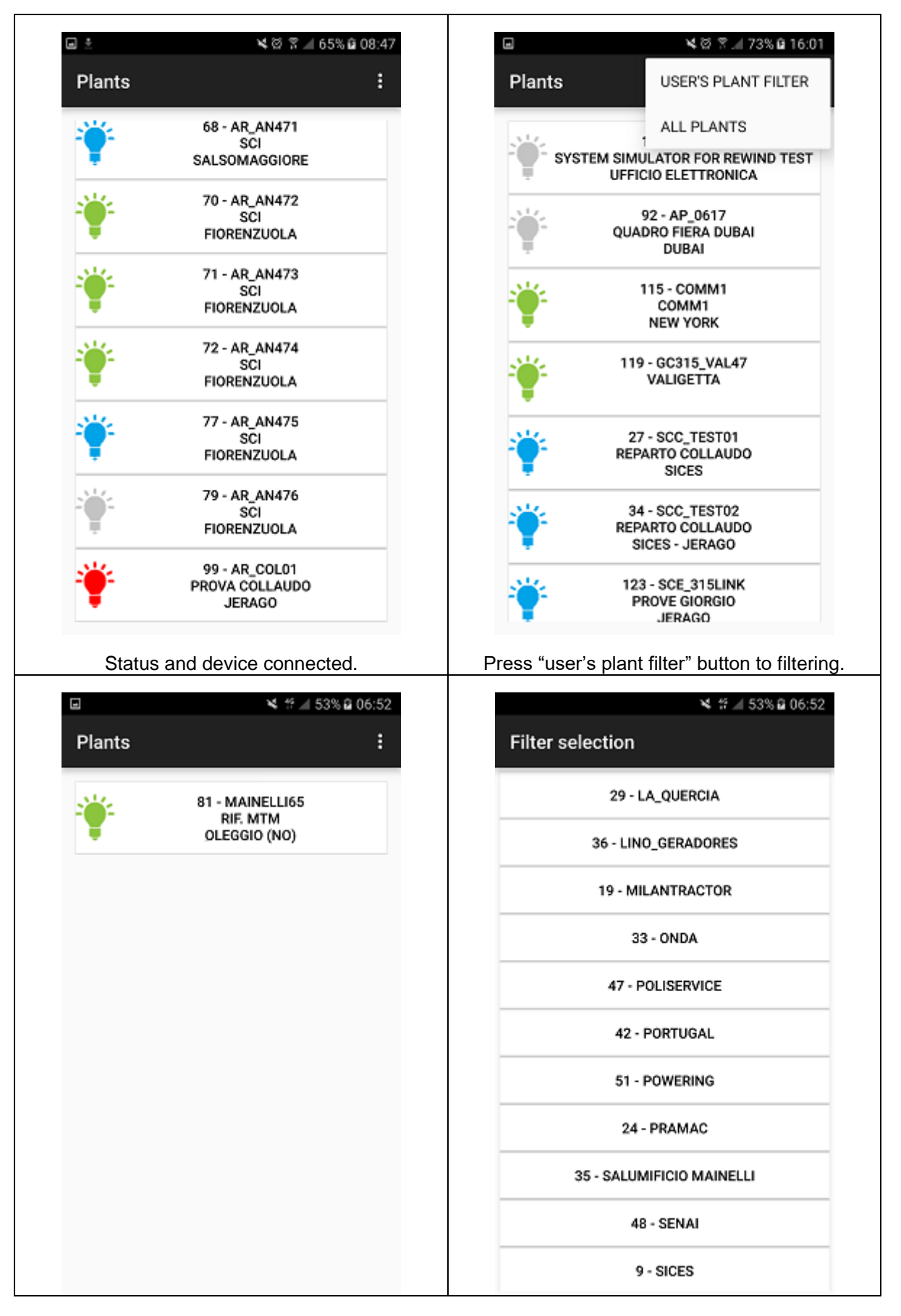

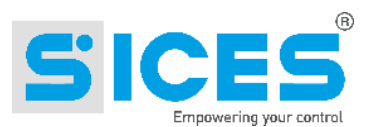

### <span id="page-7-0"></span>4.2 Plant's data

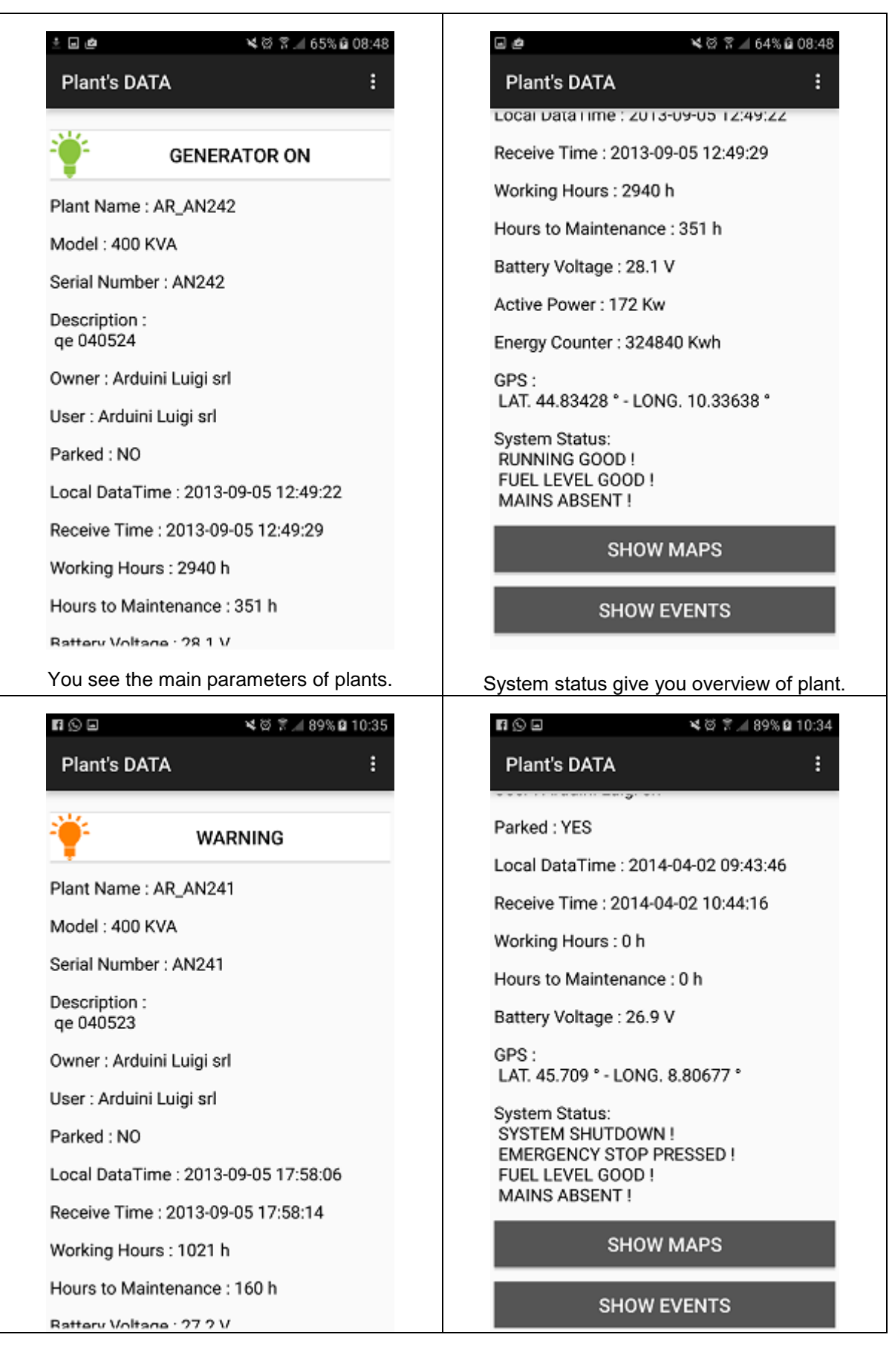

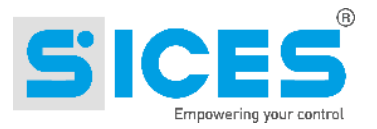

# <span id="page-8-0"></span>4.3 Energy Charts

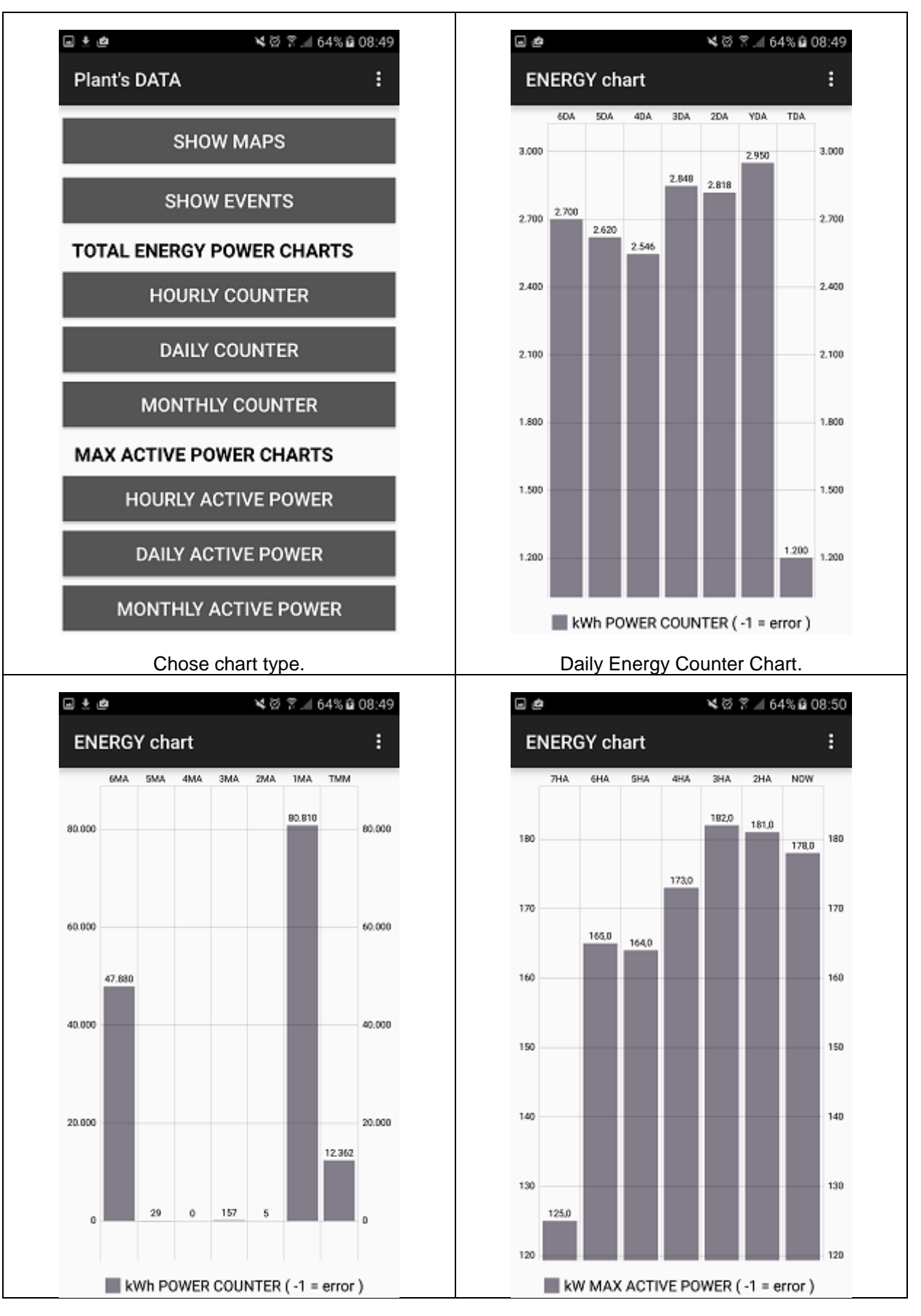

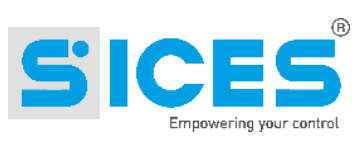

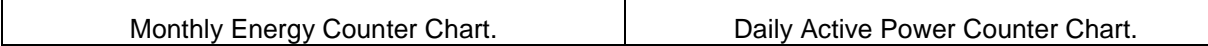

 $\mathsf{r}$ 

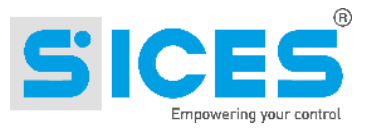

# <span id="page-10-0"></span>4.4 Maps

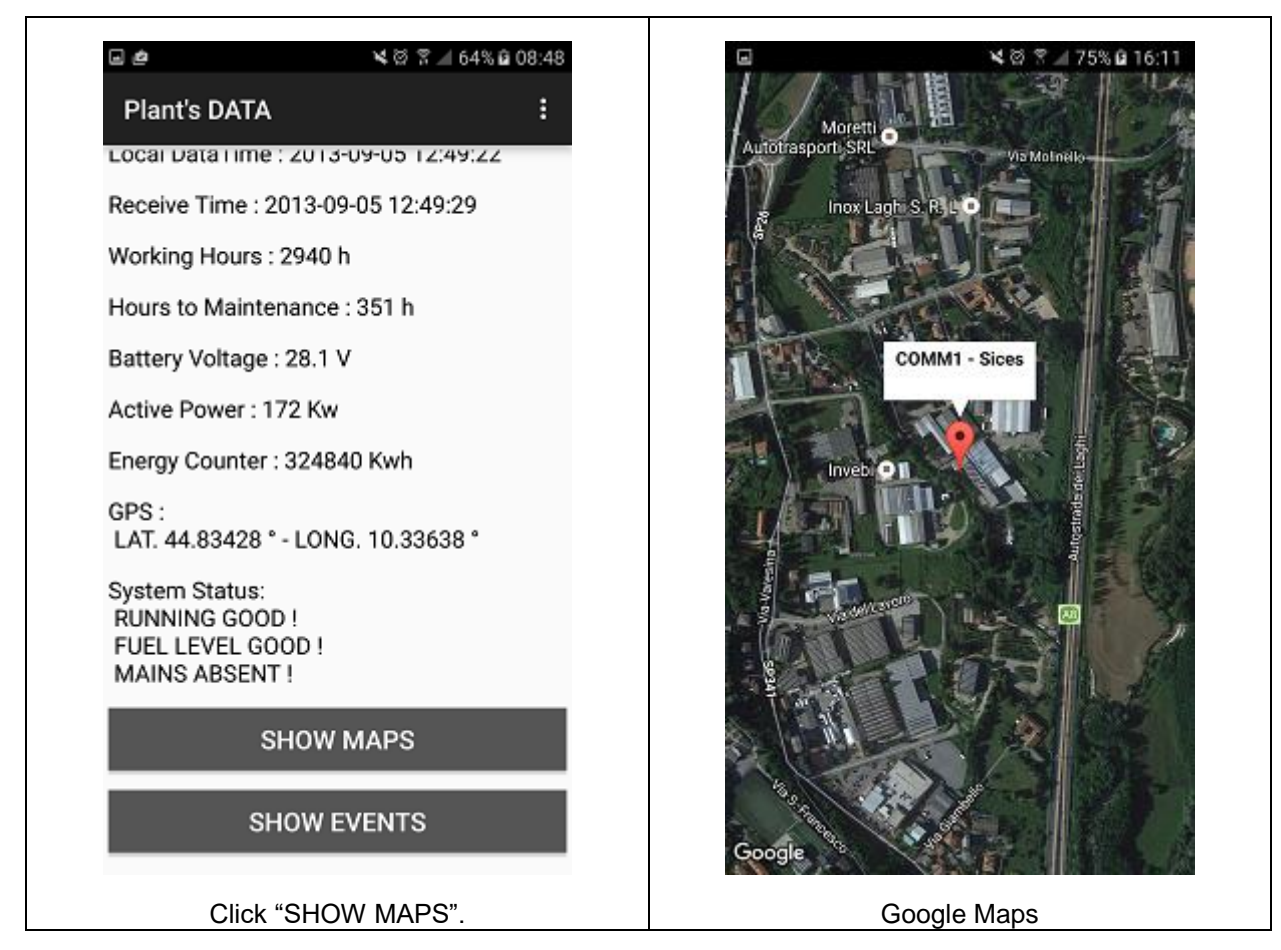

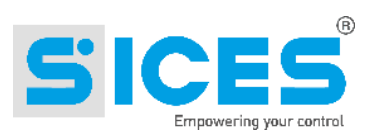

# <span id="page-11-0"></span>4.5 Events

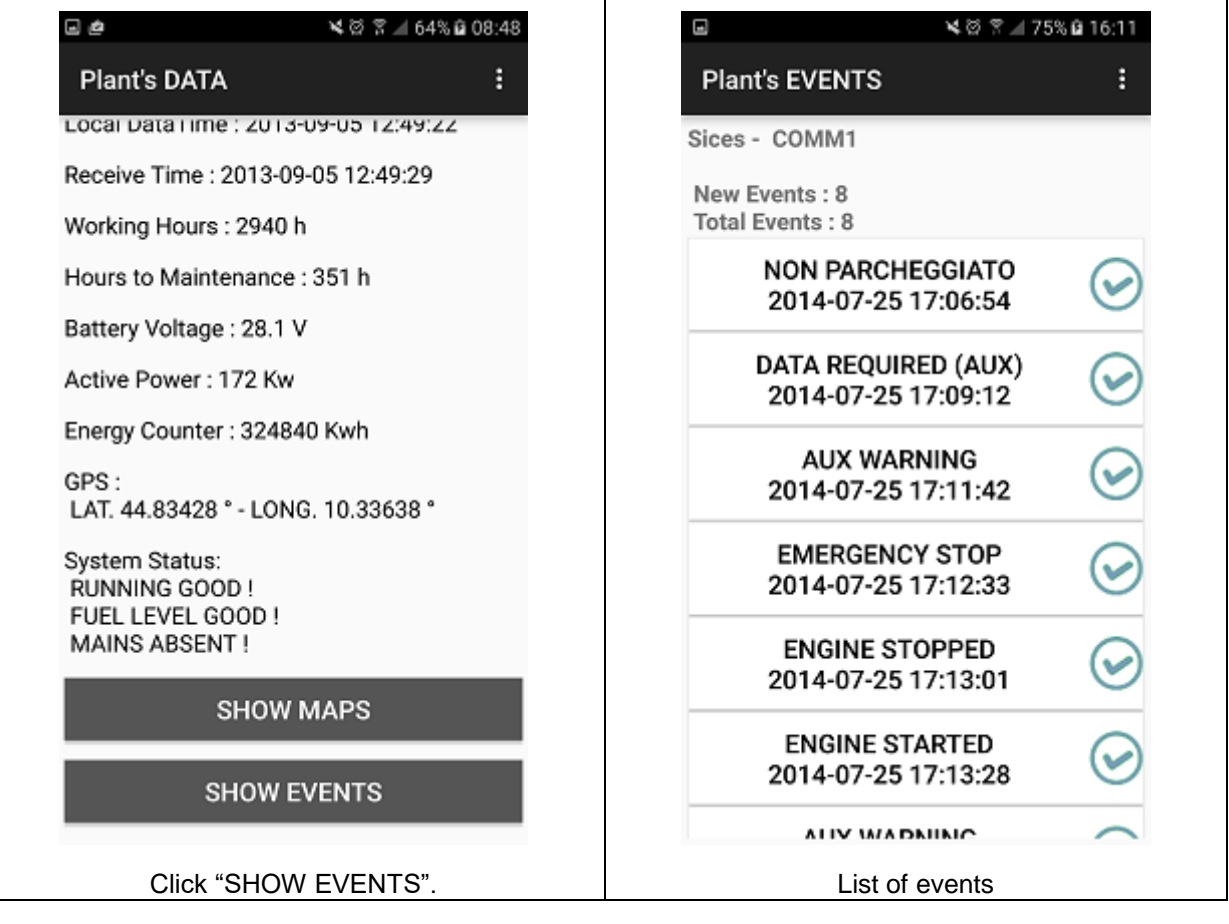

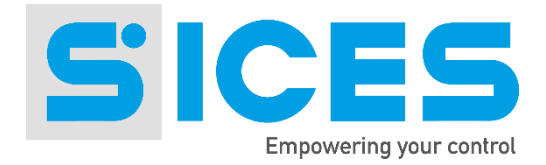

**This document is owned by SICES s.r.l.. All rights reserved. SICES s.r.l. reserves the right to modify this document without prior notice.**

**SICES has made any effort to ensure that the information herein provide are correct; in any case SICES does not assume any liability for the use these information.**

**The disclosure by any means of this document to third parties is not allowed.**

### S.I.C.E.S. SRL Società Italiana Costruzioni Elettriche Sumirago

Via Molinello 8B 21040 - Jerago con Orago (VA) ITALY

T+39 0331 212941 F+39 0331 216102

www.sices.eu sales@sices.eu

### **SICES BRASIL LTDA**

Avenida Portugal, 1174 Condomínio Empresarial ONIX 06696-060 / ITAPEVI (SP)

T+55 11 4193 2008

www.sicesbrasil.com.br contato@sicesbrasil.com.br

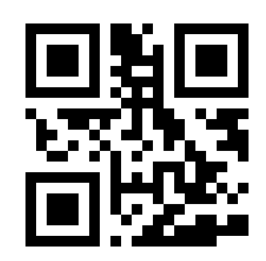